## 自动化移液工作站

- (1) 开机之前液体样品和试剂、枪头、96 孔板的放置。一般 A1 放置枪头(带 枪头盒),规格 50µl,一次可放 96 个。A2 位置放置试剂槽(Reservoir Rack, 一次最多可放 7 个试剂槽)。B1 位置放置 Rack, Rack 上小孔, 最多可直 接放置 24 个 1.5ml 或 2ml 离心管(管中放置样品或试剂); Rack 配置 12 个适配器,可放置 200H 的 PCR 管(适合少量样品和试剂的转移)。B2 位置放置 96 孔 PCR 反应板(带 96 孔板适配器)
- (2) 连接仪器电源,打开仪器电源开关
- (3) 大约 5 分钟后,显示器直接显示仪器控制软件界面
- (4) 软件主界面介绍:File/Exit to Start Screen 打开控制软件所显示的起始界面; File/Show Keyboard 显示电子键盘, 保存文件给文件命名时, 输入数字或 字母均需要打开电子键盘;File/Show Keyboard Automatically,选中该项, 在需要输入字母或数字时自动显示电子键盘;File/Sound Enabled 关闭声 音;File/Shutdown 关闭仪器控制软件,点击该项关闭过程结束时,显示 器黑屏
- (5) Help/Device Manuals/epMotion5070 仪器硬件介绍及其使用。Help/Software Manuals 仪器软件介绍及其使用。Help/License Information 仪器生产许可 证信息。Help/About epBlue 有关 epBlue 总体信息。Help/Open Source Licenses 打开源许可证协议
- (6) 点击"Application Runner"图标,查看已编辑程序的大概信息,出现 "Application Runner"界面。(a)点击"Eppendorf"图标,界面中间出现 控制软件的名称。适合控制本机软件的名称为"Fill384\_5070"和 "Fill96\_5070"两个。双击两个文件,出现"Available devices"和"Workable" 信息。可显示仪器编号、使用移液枪的类型、操作面板排布等信息。(b) 点击"Home"图标,出现用户编辑和已使用过的程序信息。双击程序名 称,可查看程序可控制硬件的大概信息
- (7) 点击软件起始的主界面"Application Editor"图标,出现"Application Editor", 选中"Home"图标,双击界面中间程序名称,可编辑或运行已存在的程

序。

- (8) 点击"New Application"图标,编写新的运行程序,出现"Create new application"界面, 在 Name 框中填写程序名称, 点击"OK"
- (9) 界面顶端中部出现"Home/程序名称-Applicational Editor", 即可开始编辑 运行程序
- (10)编辑工作界面"Worktable"。该仪器没有配置 Park1、Park2、Park3 区域, 因此不用对其进行设置。T1/T2 为放置单通道和 8 通道移液枪, 仪器自动 进行识别。Waster 为废枪头收集区域。A1/A2/B1/B2 为需要编辑区域,主 要设置 PCR 板、样品、试剂放置的位置
- (11)A1 位置通常放置枪头(带枪头盒)。设置方法:"Workable"界面下选中 左侧"Tips",在 Labware 界面选择"tips"类型。例如枪头的类型为 50µl 规格(不带过滤膜), 选择 tip50: dws/tips/tip50, 按下鼠标左键不放, 直 接拖到A1位置后松开鼠标,即可将A1设置为放50µl枪头位置,点击"OK"
- (12)A2 位置通常放置 Reservoir Racks with Modules,该模块上可放置 7 个 30ml 试剂槽,后续操作步骤同 A1
- (13) B1 位置放置 Rack with tubes (管中可放置样品或试剂)。设置方法: 在界 面左侧 Labware category 里面双击 Racks with Tubes,在 labware 里面出现 各种规格的 Racks。本仪器配置的 Racks 为 Rack 0.5+Adaptor/1.5/2.0ml。 在 Labware 里面用鼠标选中"Rack 0\_5ml, dws/trth/Rack 0\_5ml"不放,直 接将该图标拖至 B1 位置后松开鼠标
- (14) B2 位置通常放置 96 孔反应板 (位置 A2 的试剂盒 B1 样品分别转移至 96 孔反应板的各个小孔中)。设置方法:在界面左侧 Labware category 中双 击 Thermoblocks with Plates,在 labware 界面出现各种规格的 Thermoblocks with Plates 。 本 仪 器 直 接 选 中 " EP\_Tube\_Thermo\_0\_2ml dws/thermopl/EP\_Tube\_Thermo\_0\_2 ml" 按下鼠标左键不放, 直接拖至 B2 位置再松开鼠标,出现对话框点击"OK"即可
- (15) 在界面 Workable 下面用鼠标点击 "Switch to procedure", 界面切换到 "命 令设置"界面。(a)Liquid Transfer 液体转移,有 6 种类型:①Number of Samples 样品数量;②Sample Transfer 样品转移;③Reagent Transfer 试剂

转移;④Dilutes 稀释;⑤Pool 试剂或样品混合;⑥Pool one destination 多 种样品或试剂混合在一起。(b)Process 样品转移到目标孔后常见处理类 型:①Mix 样品试剂转移到小孔后进行混匀;②Pierce 枪头顶端移至液面 以下加样;③Wait 等待,可设置等待的时间

## 相对定量 **PCR** 反应系统建立**-**参考

相对定量的案例分析:测定叶片中 3 种基因(G1、G2、G3)在 7 种处理(T1~T7) 条件下相对表达量的变化(actin 为内参基因,每个样品 3 个重复)

- (1) qPCR 反应体系(总体积 20µl):模板 DNA(样品)1µl;Mix(内含 buffer 和荧光染料) 2H; 引物 1 2H; 引物 2 2H; ddH<sub>2</sub>O 13H
- (2) 96 孔板(放置位置为 B2) 各孔加注样品:  $\overline{\phantom{a}}$

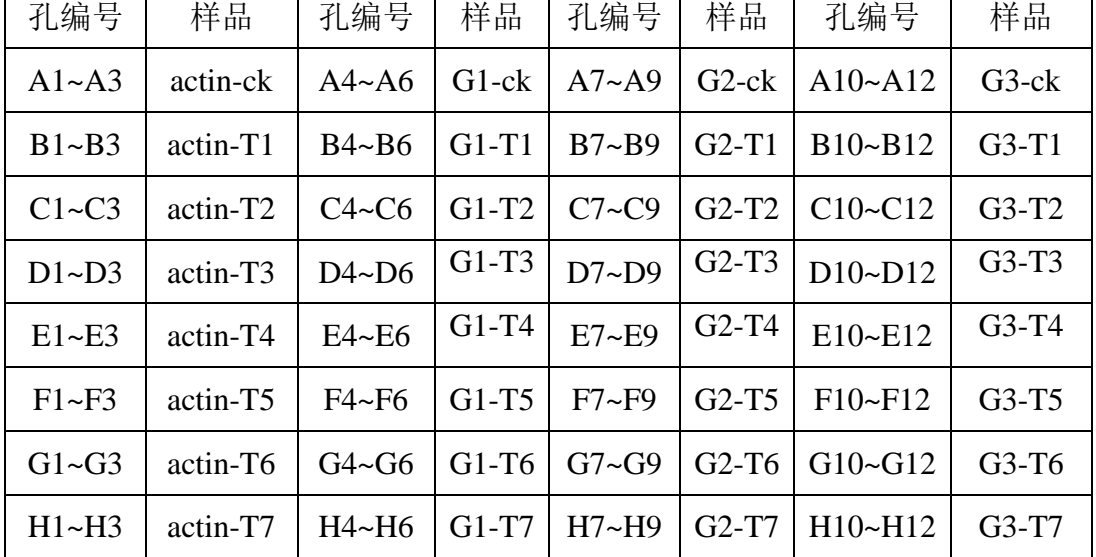

- (3) 枪头(带枪头盒)放置位置为 A1
- (4) B1 位置放置 Rack with tubes(24 个小孔,可放置 24 个 1.5ml 或 2ml 离心 管,配置适配器可放置 12 个 200叫 的 PCR 管)
- (5) Rack with tubes 上小孔编号:A1~A6;B1~B6;C1~C6;D1~D6
- (6) A1 为 Mix;A2 为 ck 样品,A3~A6 分别为 T1、T2、T3、T4;B1~B3 分 别为 T5、T6、T7; B4~B5 分别为基因 actin 两个引物; B6 和 C1 分别为 基因 G1 两个引物; C2~C3 分别为基因 G2 两个引物; C4~C5 分别为基因 G3 两个引物;C6 放置 ddH2O

## 移液程序的设置:

- (1) 枪头(带枪头盒)放置 A1 位置,样品放置 B1 位置,96 孔板放置 B2 位 置(具体设置步骤见前面)
- (2) 点击编辑程序主界面 Worktable/Switch to Procedure, 切换到移液命令设置 界面
- (3) 双击 Commands/Liquid Transfer 中的 Number of Sample 图标,在 Procedure Start 中出现"1.Number of Samples", 在 Options 里面勾上 fixed number, 在 Sample number 里面填写数字 1, 点击界面上部"Save"按钮
- (4) **96** 孔板中每个小孔加注 **13**µ**l ddH2O**。双击 Commands/Liquid Transfer 中 的 Sample transfer 图标, 在 Procedure Start 中出现 "2.Sample transfer", 在 Options 里面编辑移液命令
- (5) Volume 里面填写 13, Pipet tool 里面选择 TS\_50, Transfer type 里面选择 Multidisperse。在 Source 里面点击"+"号,选择 ResRack\_1 6\*4, 点击 Add 后再点击"×"号, Source 里面出现该选项; 在 Destination 里面点 击"+"号,选择 Thermopl\_1 12\*8,点击 Add 后再点击"×"号,Destination 里面出现该选项
- (6) Source 和 Destination 设置好之后,点击"Pattern",出现"Edit Pattern" 界面, 编辑移液模式
- $(7)$  在 Rack 2 种选中 C6, 同时用鼠标将 Thermopl 1 中的所有孔选中 $(96 \text{ A})$ 孔),两个面板上孔的颜色一致。点击"OK"完成第1步移液设置,同时 点击"Save"按钮,保存所编辑的程序
- (8) **96** 孔板中每个小孔加注 **2**µ**l Mix**。双击 Commands/Liquid Transfer 中的 Number of Sample 图标,在 Procedure Start 中出现"3.Number of Samples", 在 Options 里面勾上 fixed number, 在 Sample number 里面填写数字 1, 点 击界面上部"Save"按钮
- (9) 双击 Commands/Liquid Transfer 中的 Sample transfer 图标, 在 Procedure Start 中出现"4.Sample transfer", 在 Options 里面编辑移液命令
- (10) Volume 里面填写 2, Pipet tool 里面选择 TS\_50, Transfer type 里面选择

Multidisperse。在 Source 里面点击"+"号,选择 ResRack 1 6\*4, 点击 Add 后再点击"×"号, Source 里面出现该选项; 在 Destination 里面点 击"+"号,选择 Thermopl\_1 12\*8,点击 Add 后再点击"×"号,Destination 里面出现该选项

- (11) Source 和 Destination 设置好之后, 点击 "Pattern", 出现 "Edit Pattern" 界面, 编辑移液模式
- $(12)$  在 Rack 2 种选中 A1, 同时用鼠标将 Thermopl 1 中的所有孔选中 $(96 \text{ A})$ 孔),两个面板上孔的颜色一致。点击"OK"完成第 2 步移液设置,同时 点击"Save"按钮,保存所编辑的程序
- (13)样品添加(样品有 ck、T1、T2、T3、T4、T5、T6、T7 共 8 个)。双击 Commands/Liquid Transfer 中的 Number of Sample 图标,在 Procedure Start 中出现"5.Number of Samples", 在 Options 里面勾上 fixed number, 在 Sample number 里面填写数字 8, 点击界面上部"Save"按钮
- (14) 双击 Commands/Liquid Transfer 中的 Sample transfer 图标, 在 Procedure Start 中出现"6.Sample transfer", 在 Options 里面编辑移液命令
- (15) Volume 里面填写 1, Pipet tool 里面选择 TS 50, Transfer type 里面选择 Multidisperse。在 Source 里面点击"+"号,选择 ResRack\_1 6\*4, 点击 Add 后再点击"×"号, Source 里面出现该选项; 在 Destination 里面点 击"+"号,选择 Thermopl\_1 12\*8,点击 Add 后再点击"×"号,Destination 里面出现该选项
- (16) Source 和 Destination 设置好之后, 点击 "Pattern", 出现 "Edit Pattern" 界面,编辑移液模式
- (17) 在 Rack 2 种选中 A2, 同时用鼠标将 Thermopl 1 面板中的 A1~A12 孔道 选中;在 Rack\_2 种选中 A3,同时用鼠标将 Thermopl\_1 面板中的 B1~B12 孔道选中; 在 Rack\_2 种选中 A4, 同时用鼠标将 Thermopl\_1 面板中的 C1~C12 孔道选中;在 Rack\_2 种选中 A5,同时用鼠标将 Thermopl\_1 面板 中的 D1~D12 孔道选中; 在 Rack\_2 种选中 A6, 同时用鼠标将 Thermopl\_1 面板中的 E1~E12 孔道选中; 在 Rack\_2 种选中 B1, 同时用鼠标将 Thermopl 1 面板中的 F1~F12 孔道选中; 在 Rack 2 种选中 B2, 同时用鼠

标将 Thermopl 1 面板中的 G1~G12 孔道选中; 在 Rack 2 种选中 B3, 同 时用鼠标将 Thermopl\_1 面板中的 H1~H12 孔道选中。Rack\_2 和 Thermopl 1 两个面板对应的孔的颜色一致。点击"OK"完成第 3 步移液 设置,同时点击"Save"按钮,保存所编辑的程序

- (18) 样品孔中两条引物的添加(基因 actin、G1、G2、G3 正向和反向引物)。 双击 Commands/Liquid Transfer 中的 Number of Sample 图标,在 Procedure Start 中出现 "7.Number of Samples", 在 Options 里面勾上 fixed number, 在 Sample number 里面填写数字 4, 点击界面上部"Save"按钮
- (19)双击 Commands/Liquid Transfer 中的 Sample transfer 图标,在 Procedure Start 中出现"8.Sample transfer", 在 Options 里面编辑移液命令
- (20) Volume 里面填写 2, Pipet tool 里面选择 TS\_50, Transfer type 里面选择 Multidisperse。在 Source 里面点击"+"号,选择 ResRack\_1 6\*4, 点击 Add 后再点击"×"号, Source 里面出现该选项; 在 Destination 里面点 击"+"号,选择 Thermopl\_1 12\*8,点击 Add 后再点击"×"号,Destination 里面出现该选项
- (21) Source 和 Destination 设置好之后, 点击 "Pattern", 出现 "Edit Pattern" 界面, 编辑移液模式
- (22) 在 Rack\_2 种选中 B4, 同时用鼠标将 Thermopl\_1 面板中的(A-H)1~(A-H)3 孔道选中; 在 Rack\_2 种选中 B6, 同时用鼠标将 Thermopl\_1 面板中的 (A-H)4~(A-H)6 孔道选中;在 Rack\_2 种选中 C2,同时用鼠标将 Thermopl\_1 面板中的(A-H)7~(A-H)9 孔道选中; 在 Rack 2 种选中 C4,同时用鼠标将 Thermopl\_1 面板中的(A-H)10~(A-H)12 孔道选中。Rack\_2 和 Thermopl\_1 两个面板对应的孔的颜色一致。点击"OK"完成第 4 步移液设置,同时 点击"Save"按钮,保存所编辑的程序
- (23)双击 Commands/Liquid Transfer 中的 Number of Sample 图标,在 Procedure Start 中出现 "9.Number of Samples", 在 Options 里面勾上 fixed number, 在 Sample number 里面填写数字 4, 点击界面上部"Save"按钮
- (24) 双击 Commands/Liquid Transfer 中的 Sample transfer 图标, 在 Procedure Start 中出现"10.Sample transfer", 在 Options 里面编辑移液命令
- (25) 在 Rack 2 种选中 B5, 同时用鼠标将 Thermopl 1 面板中的(A-H)1~(A-H)3 孔道选中; 在 Rack\_2 种选中 C1, 同时用鼠标将 Thermopl\_1 面板中的 (A-H)4~(A-H)6 孔道选中;在 Rack\_2 种选中 C3,同时用鼠标将 Thermopl\_1 面板中的(A-H)7~(A-H)9 孔道选中;在 Rack\_2 种选中 C5,同时用鼠标将 Thermopl\_1 面板中的(A-H)10~(A-H)12 孔道选中。Rack\_2 和 Thermopl\_1 两个面板对应的孔的颜色一致。点击"OK"完成第 5 步移液设置,同时 点击"Save"按钮,保存所编辑的程序
- (26)所有设置完成,点击主界面上端的"√"号,对所设置的程序进行检查, 无错误, 既可点击"Run"按钮, 运行程序